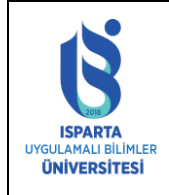

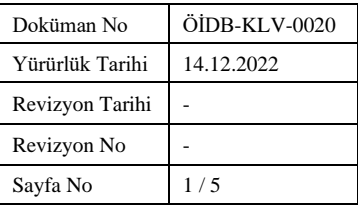

#### **SİSTEME GİRİŞ**

• [https://obs.isparta.edu.tr a](https://obs.isparta.edu.tr/)dresinden Öğrenci Numarası ve Şifresi ile Öğrenci Bilgi Sistemine giriş yapınız.

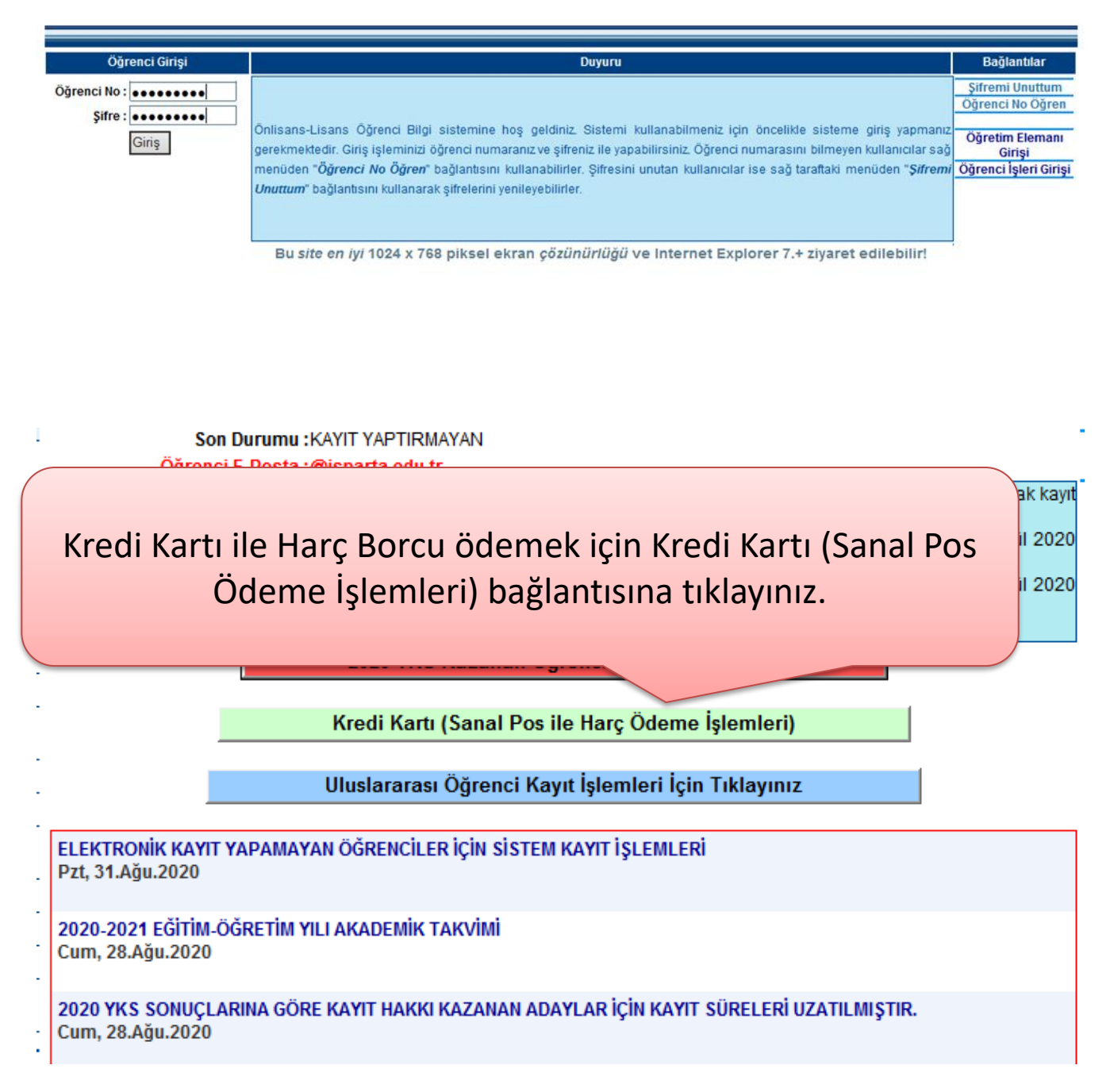

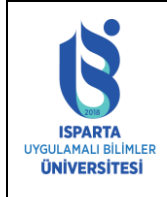

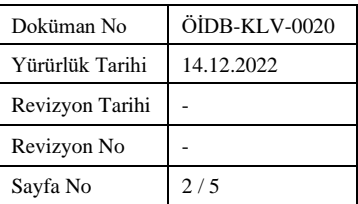

### **ÖDEME İŞLEMİ**

Kredi Kartı ile Harç Borcu ödemek için Ödeme İşlemini Başlat tıklayınız.

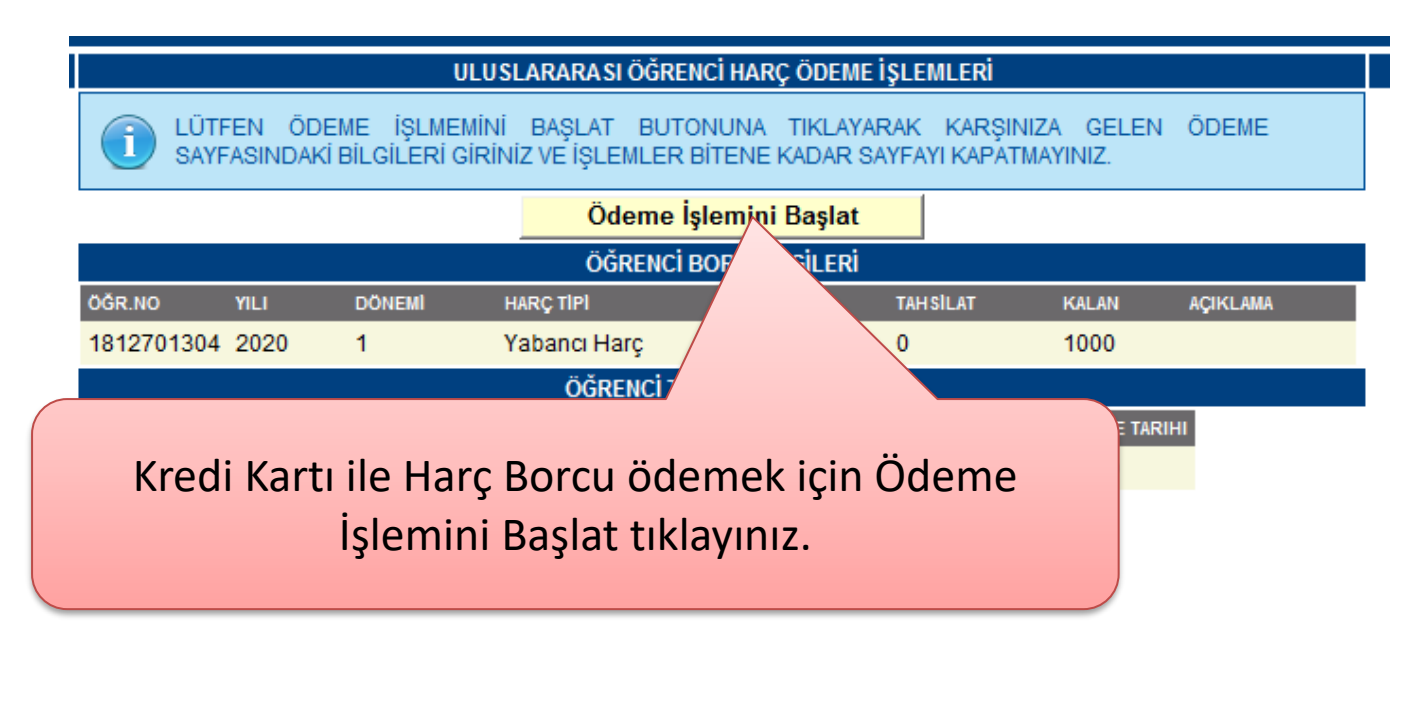

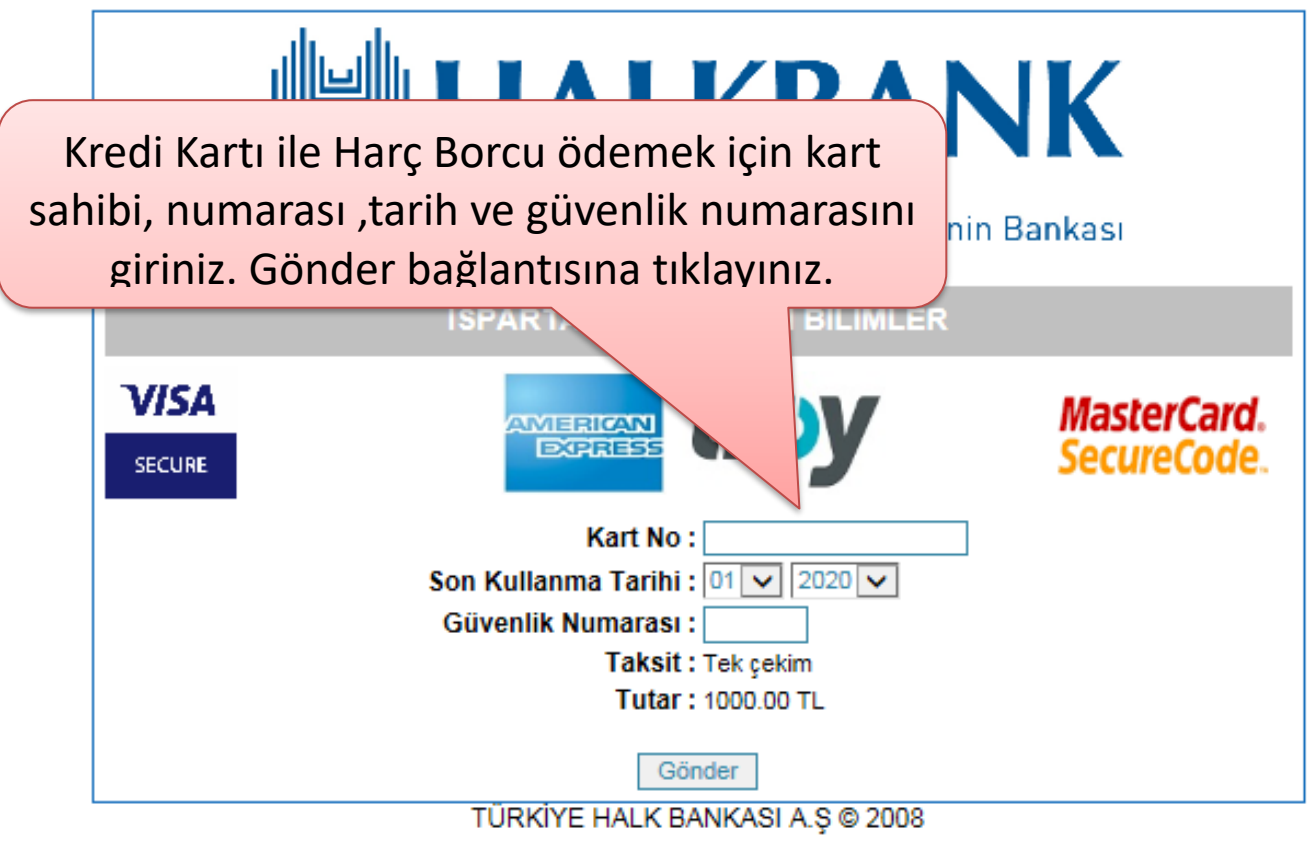

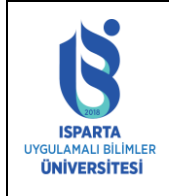

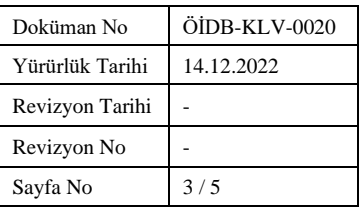

# Kredi Kartı ile Harç Borcu ödemek cep telefonunuza gelen 3D secure şifresini girip Onay bağlantısına tıklayınız.**TRY** 20:04  $I$ şlem  $\overrightarrow{I}$  $05XX$ plu telefon numarasına SMS ile gönderilen CCE referanslı doğrulama kodunu giriniz. Doğrulama Kod Onayla **Islemi** Iptal Et Yardım Kalan Süre: 2:39

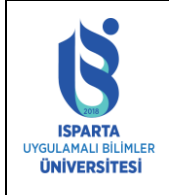

**Lutton holdowing** 

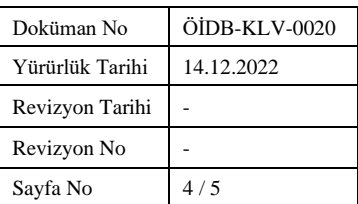

## Kredi Kartı ile Harç Borcu ödemek için Evet tıklayınız.

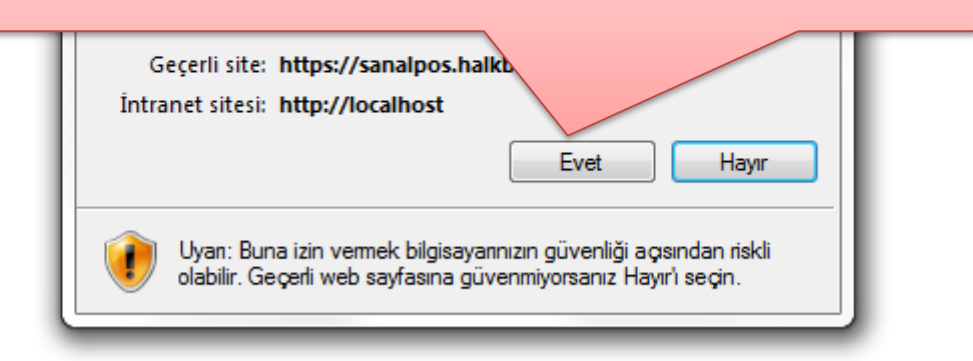

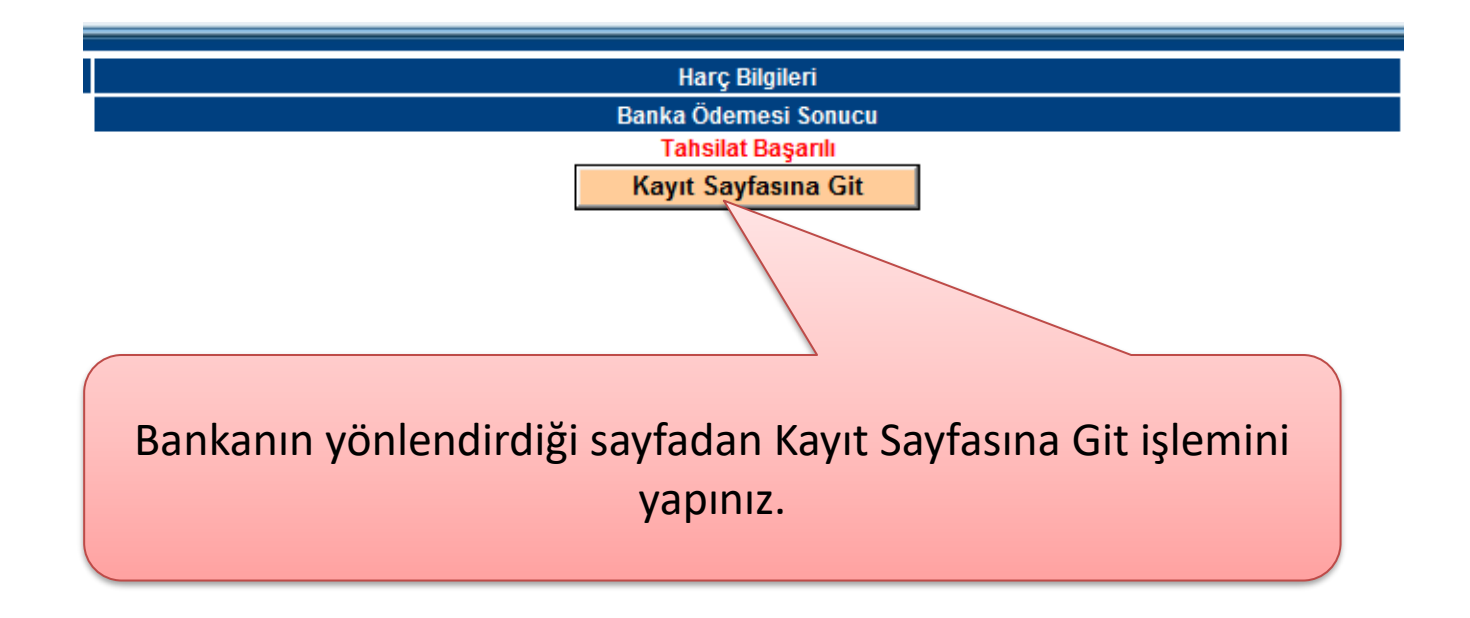

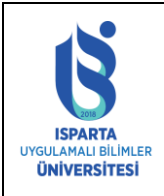

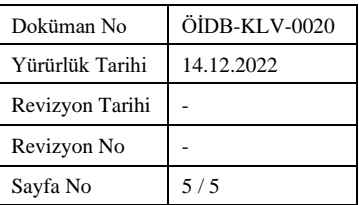

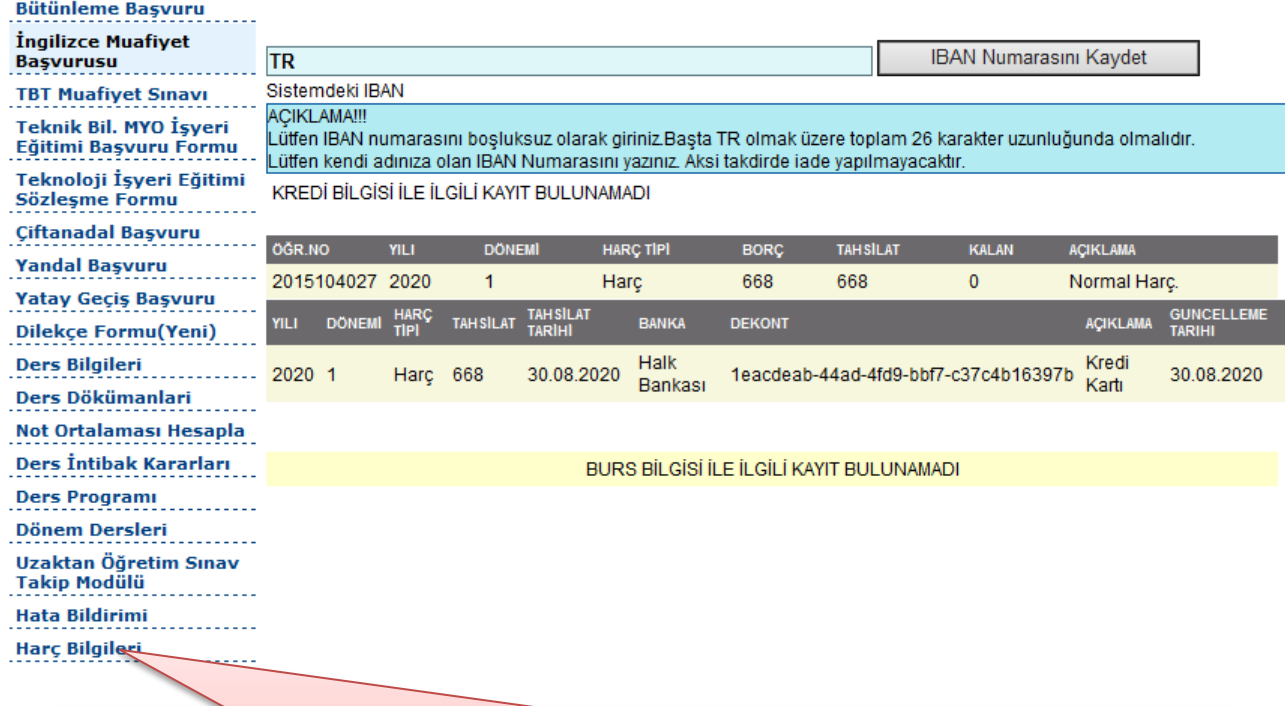

Ödeme yaptıktan sonra Harç Bilgileri menüsünden ödeme bilgilerinizi kontrol ediniz.